www.webardora.net

Se trata de un reproductor de pistas de audio en formato MP3 u OGG con capacidad para almacenar hasta 50 pistas:

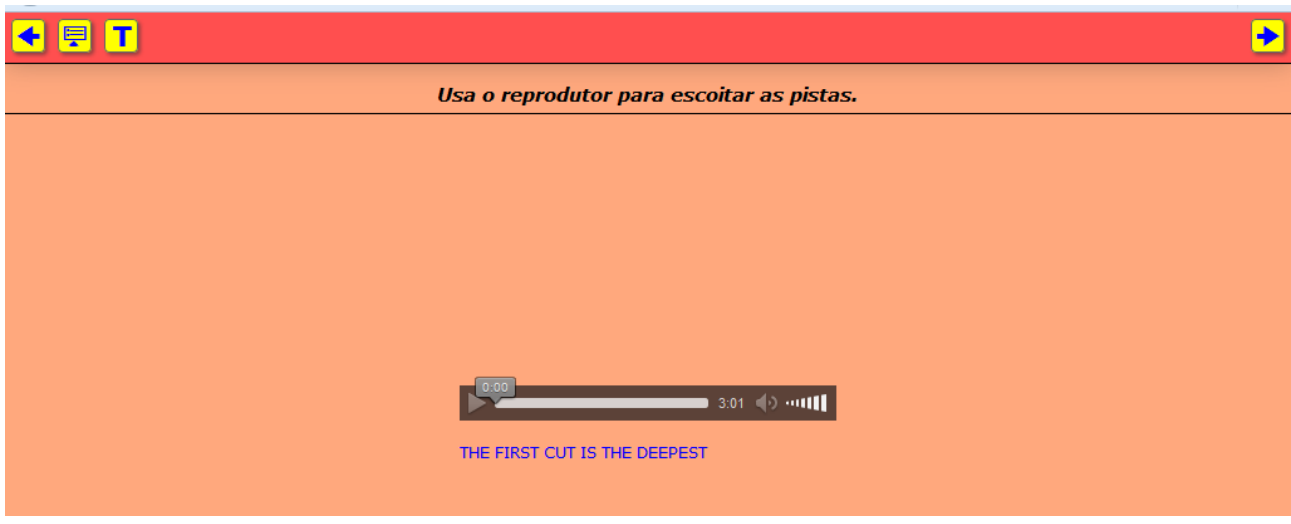

En la pantalla de edición nos aparece:

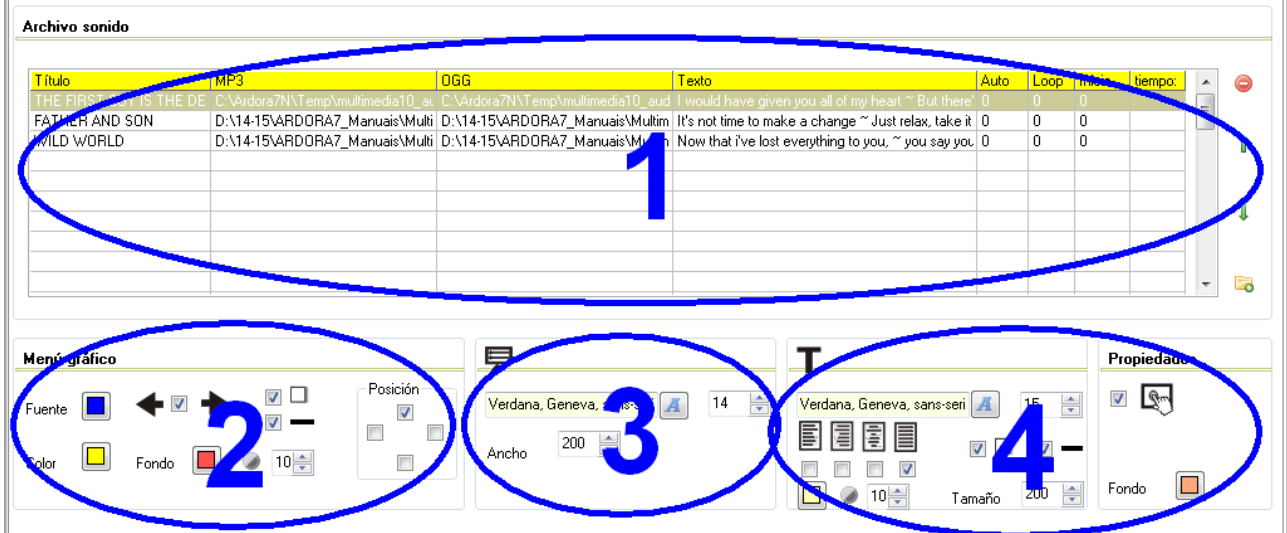

## **ZONA 1**

En esta tabla será donde vayamos añadiendo las pistas que queramos incorporar a nuestra página. Hacemos doble clic en la 1ª fila y aparece una ventana emergente para introducir datos:

www.webardora.net

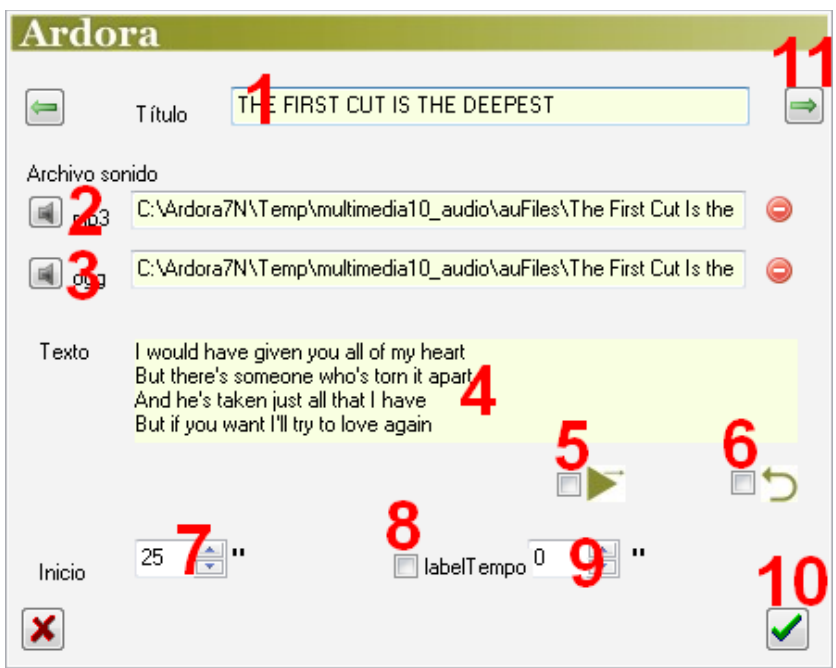

En el campo "*Título*" (1) escribiremos el título de la pista que vamos a importar, y que aparecerá en la página en la parte inferior del reproductor cuando ésta esté activa. Con los botones (2) y (3) abriremos el explorador de archivos para buscar las pistas de audio en MP3 y/u OGG respectivamente que tengamos en algún lugar de nuestro equipo. En la caja de texto (4) podemos escribir un texto relacionado con la canción que el usuario podrá presentar en pantalla con el botón "T" de la barra de botones.

Si marcamos la casilla (5) la canción se reproducirá automáticamente al ser seleccionada sin que el usuario tenga que pulsar el botón de reproducir. Marcando la casilla (6), una vez que termine la reproducción de la pista volverá a reproducirse de nuevo desde el inicio de forma automática sin intervención del usuario. Si no queremos que por defecto la pista comience a reproducirse desde el principio sino desde un punto determinado, en el campo "*Inicio*" (7) escribiremos el número de segundos que el reproductor se saltará desde el inicio de la misma. Si marcamos la casilla "*labelTempo*" (8) y escribimos un valor en el campo (9), el reproductor solo reproducirá el sonido durante ese período de tiempo y se detendrá cuando éste se agote.

Una vez terminemos de introducir todos los datos, pulsaremos en el botón verde (10) y la pista quedará introducida en la tabla. Opcionalmente podremos usar la flecha verde (11) para seguir

www.webardora.net

introduciendo más pistas sin tener que cerrar esta ventana hasta que terminemos con todas.

Una vez hayamos introducido todas las pistas en la tabla (1):

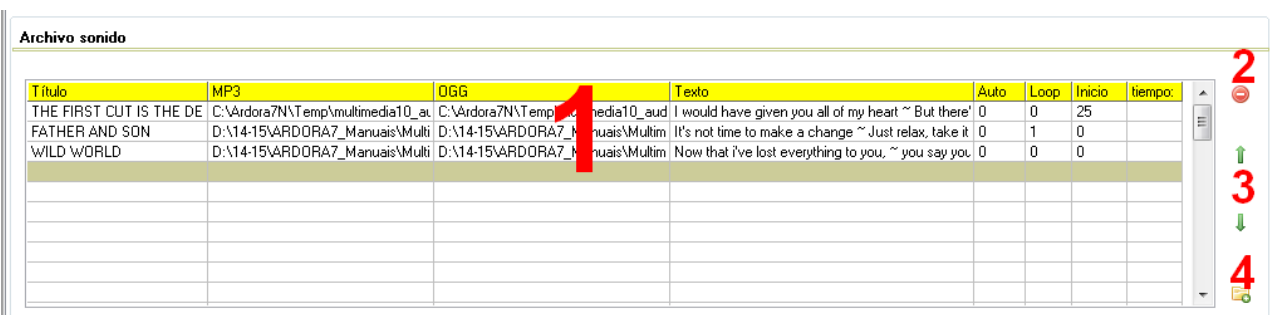

Podemos eliminar cualquiera de ellas sin más que seleccionarla y usar el botón rojo (2). También podemos cambiar el orden de reproducción (mover una pista hacia arriba o hacia abajo en la tabla) seleccionando la pista y usando las flechas verdes (3). El botón (4) sirve para una introducción rápida de una pista en la tabla sin tener que usar la ventana emergente de edición de la que hemos hablado; la pista se situará siempre en la última fila de la lista.

#### **ZONA 2**

Aquí configuraremos la barra de botones que se adjunta en la página:

# **QT**

Con el botón "*Fuente*" (1) escogeremos el color de los iconos que están dentro de los botones, también afectará al título de la pista y a los textos del menú desplegable; marcando la casilla (2) haremos que aparezcan los botones

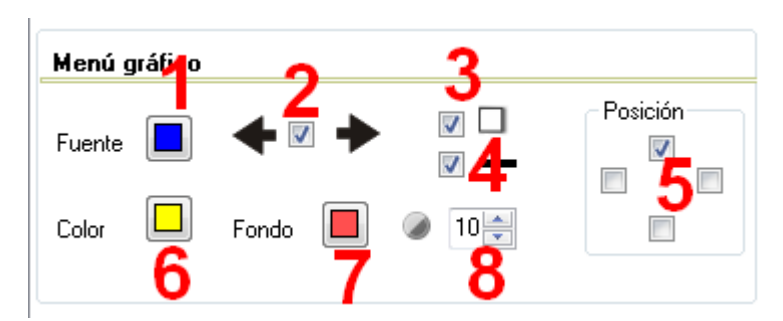

de flechas situados en los extremos para poder cambiar a la pista anterior o a la siguiente; la casilla (3)

 $\overline{\bullet}$ 

www.webardora.net aplica sombra a la barra y a los botones; la casilla (4) hace que la barra quede rodeada por una línea continua; con las casillas (5) situaremos la barra en la parte superior, inferior o en los laterales de la página; con el botón (6) elegiremos el color de fondo de los botones, que también afectará al fondo de la ventana del menú desplegable; con el botón (7) elegiremos el color de la barra y en el campo (8) se regula la transparencia de la barra, a mayor valor mayor opacidad y a menor valor más transparencia.

### **ZONA 3**

Aquí configuraremos algunas de las características del menú desplegable, que se abrirá sin más que situar el puntero del ratón sobre el correspondiente botón:

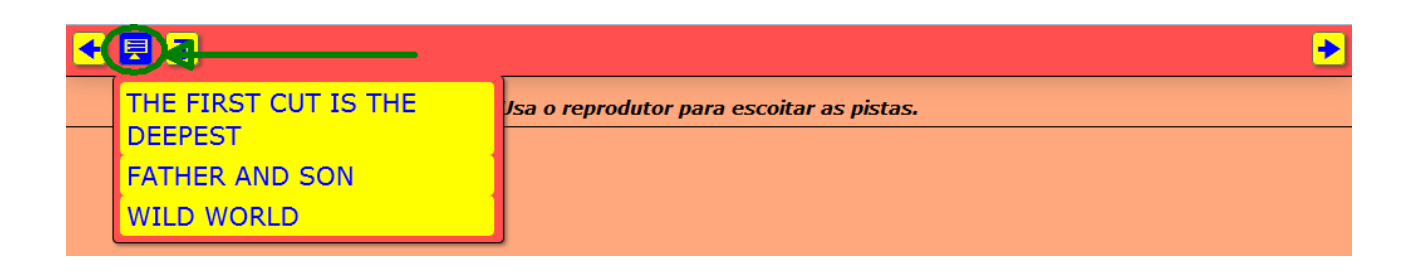

Con el botón (1) escogeremos el tipo de fuente; en el campo (2) el tamaño de la misma y en el campo (3) el ancho de la ventana del menú, pues el alto ya lo ajusta Ardora automáticamente. En caso de que nuestra página contenga muchas pistas, con este menú podremos acceder directamente a cualquiera de ellas sin tener que usar los botones de las flechas.

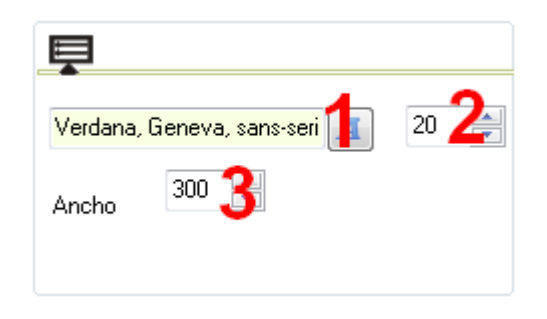

## **ZONA 4**

Aquí configuraremos algunas de las características del menú "Texto". El contenido que aparezca pulsando este botón será el que hayamos introducido en la caja de texto "*Texto*" cuando se hace doble clic sobre una de las filas de la tabla.

# Páginas multimedia – **Reproductor de audio**

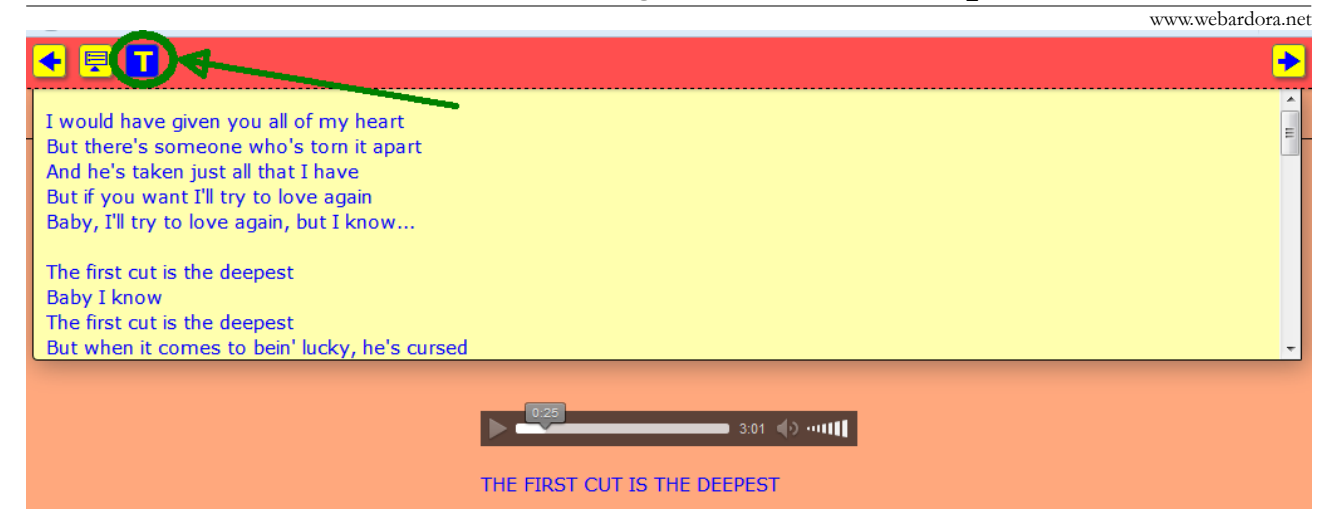

Con el botón (1) escogeremos el tipo de fuente; en el campo (2) el tamaño de la misma y con las casillas (3) si queremos que se alinee a izquierda, derecha, al centro o justificarlo. La casilla (4) aplica sombra al

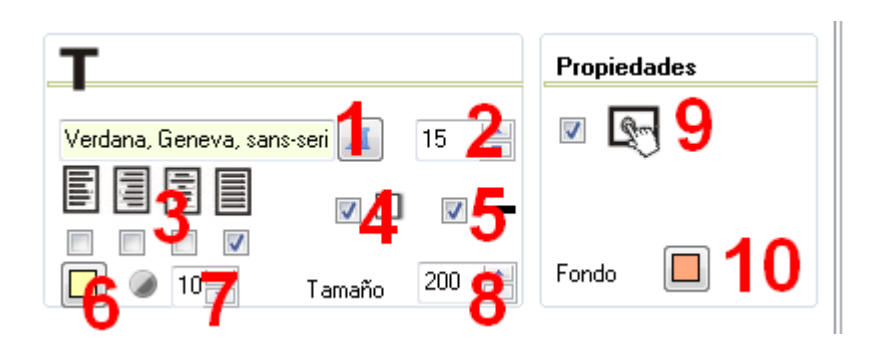

recuadro que se despliega y la casilla (5) hace que éste quede rodeado por una línea continua.

Con el botón (6) escogeremos el color de fondo del cuadro desplegado; en el campo (7) se regula la transparencia del mismo: a mayor valor mayor opacidad y a menor valor más transparencia; en el campo (8) regularemos la distancia de "apertura" del recuadro, o sea, la distancia desde la barra de botones hasta el final del mismo pues la otra magnitud abarcará siempre todo el largo de la barra; marcando la casilla (9) haremos la página compatible con dispositivos de pantalla táctil y con el botón (10) podremos escoger un color de fondo para toda la página.